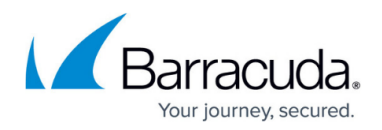

# **How to Configure Statistics**

#### <https://campus.barracuda.com/doc/53248404/>

The Barracuda NextGen Firewall F-Series generates statistics for services, traffic and system processes. You can configure how the Barracuda NextGen Firewall F-Series handles and archives statistics and select the action to be performed when corrupted data files are encountered, as well as modify the granularity and resolution of statistics data. Statistic entries are stored in the statistics database and can be viewed on the [Statistics page](http://campus.barracuda.com/doc/53248790/).

### **Configure Statistics Settings**

- 1. Go to **CONFIGURATION > Full Configuration > Box > Infrastructure Services > Statistics**.
- 2. Click **Lock**.
- 3. From the **Corrupted Data Action** list, select how corrupted data should be handled:
	- **Delete** Corrupted data is deleted.
	- **Archive** Corrupted data will be moved to a lost+found directory.
- 4. From the **Disc Write** list, select whether statistical data should be recorded or not.
- 5. Enable **Skip Null Stats** if 0 byte and/or 0 connection statistics should not be written. To prevent statistics queries resulting in excessive CPU load, decrease the process priority by setting a lower value in the **Query Process Priority** field (0 = high priority,19 = lowest priority) for the statistics process.
- 6. Click **Send Changes** and **Activate**.

#### **Configure Statistics Cooking**

Configure statistics cooking and specify the granularity and resolution of statistics data.

Do not change the **Resolution** setting while the NextGen Firewall F-Series is in production use, as that will result in incomplete cook instances.

- 1. Go to **CONFIGURATION > Full Configuration > Box > Infrastructure Services > Statistics**.
- 2. In the left menu, select **Statistics Cooking**.
- 3. Click **Lock**.
- 4. In the **Cook Settings** table, edit or add an entry for the box or server statistics you want to configure.
	- When adding an entry, enter a **Name** for the new entry and click **OK**.
- 5. In the **Cook Settings** window, configure the settings according to your requirements. For more

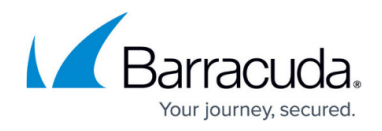

information, see the **Cook Settings** section in [How to Configure Statistics Processing and](http://campus.barracuda.com/doc/53248321/) [Maintenance](http://campus.barracuda.com/doc/53248321/).

- 6. Click **OK**.
- 7. Click **Send Changes** and **Activate**.

## Barracuda CloudGen Firewall

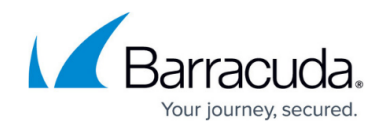

© Barracuda Networks Inc., 2020 The information contained within this document is confidential and proprietary to Barracuda Networks Inc. No portion of this document may be copied, distributed, publicized or used for other than internal documentary purposes without the written consent of an official representative of Barracuda Networks Inc. All specifications are subject to change without notice. Barracuda Networks Inc. assumes no responsibility for any inaccuracies in this document. Barracuda Networks Inc. reserves the right to change, modify, transfer, or otherwise revise this publication without notice.